## 『バイヤーズ・ガイド』Web サイト

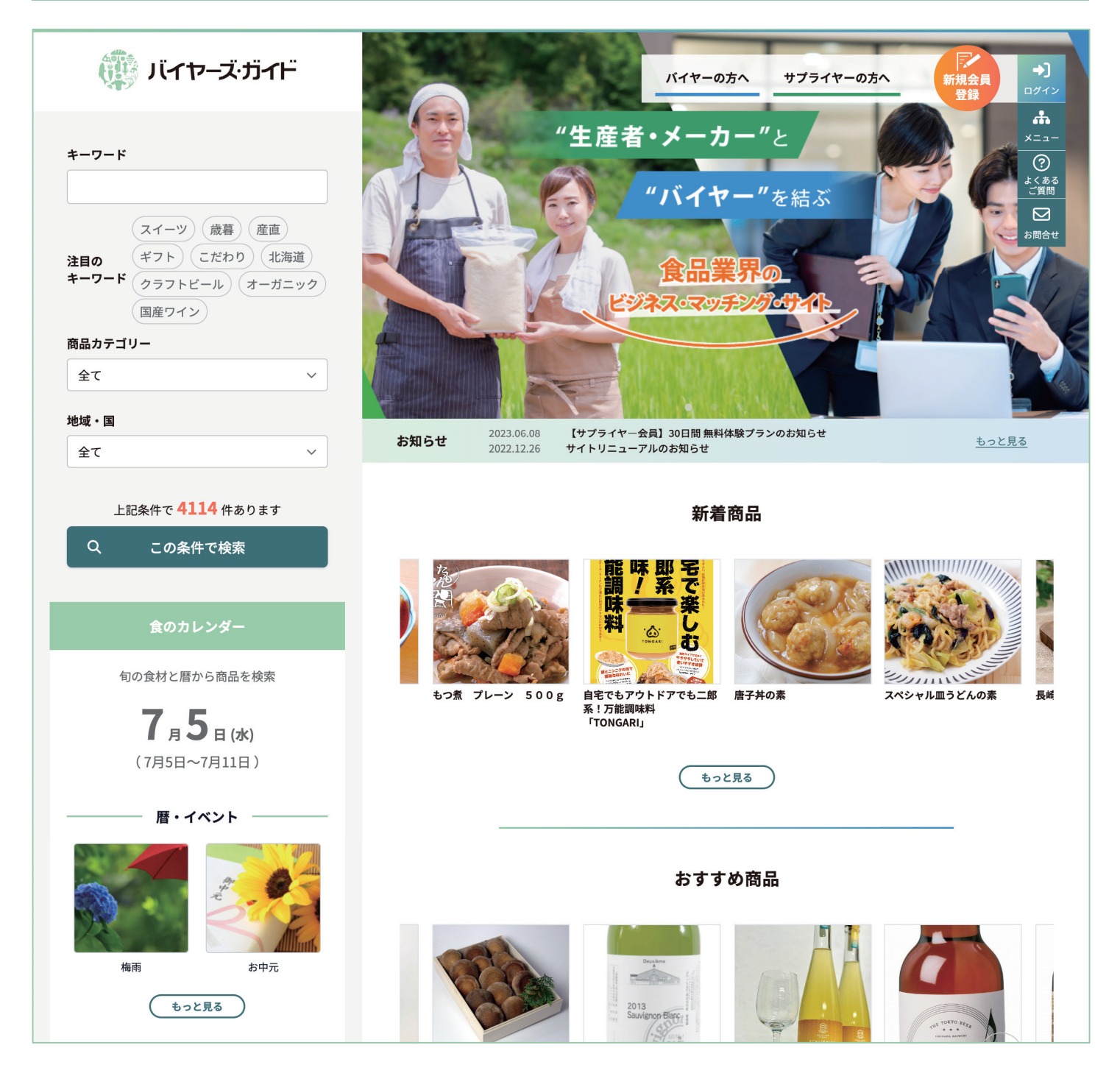

# 無料で使える! 食品業界の仕入れサイト

『バイヤーズ・ガイド』は、"買い手 (バイヤー)"と "売り手 (サプライヤー)"を結ぶ、

食品業界のビジネス・マッチング サービスです。

無料で会員登録でき、関心のある商品カテゴリや地域、キーワードから魅力的な商品を検索、

おすすめの商品もご紹介します。

# https://buyersguide.jp/

## バイヤー会員 登録の方法

### ❶ 『バイヤーズ・ガイド』にアクセスし 6 「おすすめ商品」に表示させたい 「新規会員登録」をクリック 「興味のある項目」を設定します 『バイヤーズ・ガイド』の 「バイヤー 新規会員登録フォー -<br>- 興味のある【商品カテゴリー】【地域・国】を選択すると、該当商品が【お1すめ商品】に表示されます ウェブサイト (https:// ム 確認画面」内で、興味のあ る<br>おもの 商品カテゴリー  $\rightarrow$ ,<br>新規会員 の方へ る【商品カテゴリー】【地域・国】 L. buyersguide.jp/) にアクセ ログイン 登録 スし、右上の「新規会員登録」 を選択します。該当商品が【お  $\mathbf{d}$ 。ボタンをクリックします すすめ商品】に表示されます。  $^{\prime\prime}$  بر  $x = 1$ **COL 1910 - 19** 複数選択可※  $\odot$ zm ょく<sub>ある</sub><br>ご質問 "を結ぶ 罓 a<br>American お問合も  $7700$ ●「新規登録」画面が表示されたら 6 「新規会員登録 フォーム確認画面」で 「バイヤー」を選択します 入力内容の確認を行います 「新規会員登録」画面が表示さ 「バイヤー 新規会員登録フォー バイヤー 新規会員登録フォーム 確認画面 れたら、「会員属性を選択し 新規会員登録 ム 確認画面」が表示されたら、 てください」のプルダウンメ 。登録内容の確認を行います プロフィール写真 apple.png ご自身の会員属性をバイヤーかサプライヤーより選択してください ニューから「バイヤー」を選 修正がある場合は「会員情報 会員属性を選択してください 氏名 山田太郎 択します。 を修正」をクリックして修正 バイヤー 氏名 (ふりがな) やまだたろう を行い、修正がなければ「登録」 サプライヤー 企業名 株式会社山田屋 。ボタンを押してください企業名 (ふりがな) やまだや 個人情報保護方針に同意して 部署名 (新規会員登録へ進む 役職名 ●「メールアドレス認証」により ❸「個人情報保護方針」のご確認・ご同意 「個人情報保護方針」の内容に 「本登録」が完了します 個人情報保護方針 ついてご確認いただき、ご同意 「バイヤー新規会員登録フォー  $\bullet \bullet \bullet$   $\Box$   $\Box$   $\Box$   $\Diamond$   $\Diamond$   $\Diamond$  $\bigcirc$   $\bigcirc$ いただけましたら、「新規会員 で入力したメールアドレ」ム  $\begin{array}{ll} \bullet\qquad & \text{if $\mathcal{A} \leftarrow \mathcal{X} \leftarrow \mathcal{Y} \neq \mathcal{K}$} \\ & \text{if $\mathcal{U} \leftarrow \mathcal{Y} \leftarrow \mathcal{X} \leftarrow \mathcal{Y} \neq \mathcal{K}$} \\ & \text{if $\mathcal{U} \leftarrow \mathcal{Y} \leftarrow \mathcal{X} \leftarrow \mathcal{Y} \neq \mathcal{K}$} \\ & \text{if $\mathcal{U} \leftarrow \mathcal{Y} \leftarrow \mathcal{X} \leftarrow \mathcal{Y} \neq \mathcal{K}$} \end{array}$}$ 制定日: 平成26年5月23日 改定日 : 令和4年12月24日 登録へ進む」ボタンを押してく 有限会社永瀬事務所 ス宛に、「メールアドレスの認 代表取締役 永瀬正彦 バイヤーズ・ガイド 。ださい 証」メールが届きます。 有限会社永瀬事務所は、経営理念【結】のもと、売り手(サプラ ・イヤー)と買い手(バイヤー)のビジネス・マッチングに関する事業<br>を行っています。当社が事業活動を行う上で、個人情報を適切に<br>取り扱うことは社会的責務であると考えています。当社では、こ バイヤーズ・ガイドをご利用いただきありがとうございます メール内の「メールアドレス 下のポタンをクリックして ルアドレス認証を行うと本登録が完了します。 認証を行う」ボタンを押すと、 の責務を全うするために、以下の取り組みを実施します。 メールアドレス認証を行う 本登録が完了します。 個人情報の取得、利用及び提供について bし、「メールアドレス認証を行う」ポタンがうまく機能しない場合は、以下のURLをプラウザのURL欄<br>-てアクセスして下さい。 当社の全ての事業で取り扱う個人情報及び従業員の個人情報につ =1684644685&si を講じる。利用目的を超えて個人情報の取り扱いを行う場合に ●「バイヤー新規会員登録フォーム」で ❶ 会員登録後にログインを行うと 「マイページ」機能が使用可能 登録項目の入力を行います 会員登録後にログインを行う 「バイヤー新規会員登録フォー バイヤー 新規会員登録フォーム ム」が表示されたら、登録項 と、「マイページ」機能が使 写真をアップロード 十

。目の入力を行います なお、必須項目は入力しない と先に進めません。「会員規約 への同意」「個人情報保護方針 への同意」も必須となります。

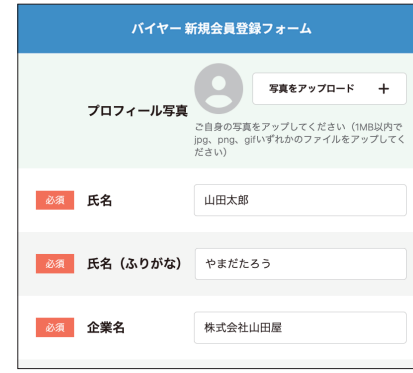

るようになり、「おすすめ商品 が表示され、「商談管理」で サプライヤー会員とのコンタ クト履歴が閲覧できるように 。なります

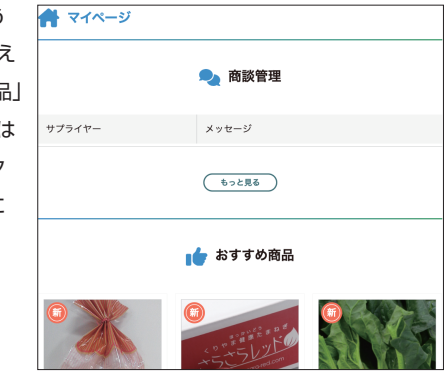